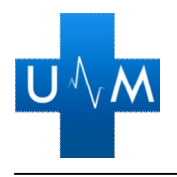

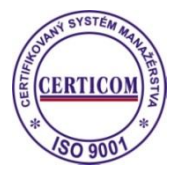

## **Elektronická verzia formulára JED**

**Predmet zákazky:**

**"Liečivá pre nervový systém"**

Uchádzač pri predkladaní ponuky môže predbežne nahradiť doklady na preukázanie splnenia podmienok účasti určené verejným obstarávateľom v bodoch 1 a 2 časti *F. Podmienky účasti...*  predložením jednotného európskeho dokumentu podľa bodu 16.12 časti A. týchto súťažných podkladov.

Verejný obstarávateľ **umožňuje** hospodárskemu subjektu vyplniť v časti IV Jednotného európskeho dokumentu *oddiel α: Globálny údaj pre všetky podmienky účasti* bez toho, aby musel vyplniť iné oddiely časti IV.

Jednotný európsky dokument sa predkladá osobitne za každú časť alebo skupinu častí s rovnakými podmienkami alebo dôvodmi na vylúčenie.

V prípade predbežného nahradenia dokladov na preukázanie splnenia podmienok účasti jednotným európskym dokumentom, uchádzač postupuje podľa súhrnného materiálu obsahujúceho zhrnutie informácií o JED, ktorý je uverejnený na internetovej stránke Úradu pre verejné obstarávanie (https://www.uvo.gov.sk/legislativametodika-dohlad/jednotny-europsky-dokument-pre-verejneobstaravanie-553.html).

Verejným obstarávateľom vygenerovaná elektronická verzia formulára jednotného európskeho dokumentu bude zverejnená na stránke verejného obstarávateľa https://www.unm.sk/aktualneverejne-obstaravania.

Uchádzač si takto pripravenú verziu JED-u vo formáte .xml stiahne do svojho počítača. Následne si uchádzač v internetovom prehliadači otvorí elektronickú službu JED-u, ktorá je dostupná na adrese: https://ec.europa.eu/growth/tools-databases/espd/filter?lang=sk. Potom vyberie možnosť "Som hospodársky subjekt" a cez funkciu Importovať JED si otvorí JED vo formáte .xml, ktorý môže následne vyplniť a prostredníctvom tlačidiel "Prehľad" a následne "Stiahnuť ako", uložiť do svojho počítača, vytlačiť a podpísať. Uchádzač vytlačený a podpísaný formulár zašle verejnému obstarávateľovi ako jeden z dokumentov spolu so zvyškom ponuky.